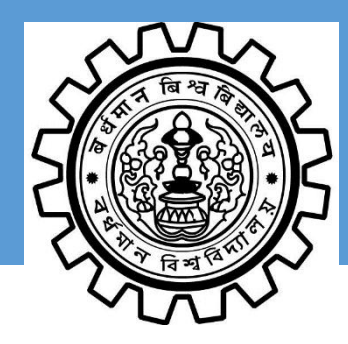

# **THE UNIVERSITY OF BURDWAN**

## USER MANUAL FOR POST PUBLICATION REVIEW/SCRUTINY BY THE COLLEGES

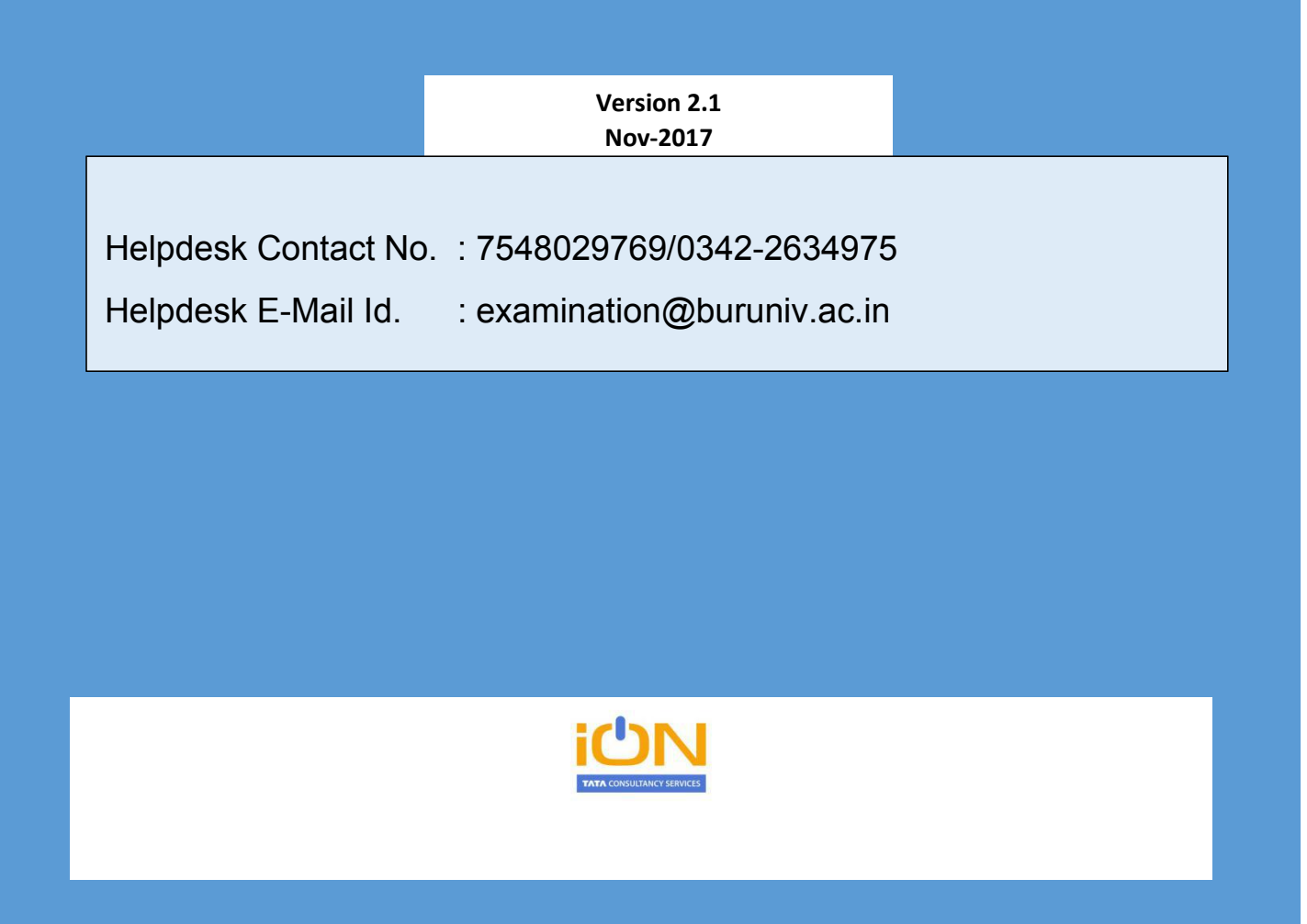

## **Contents**

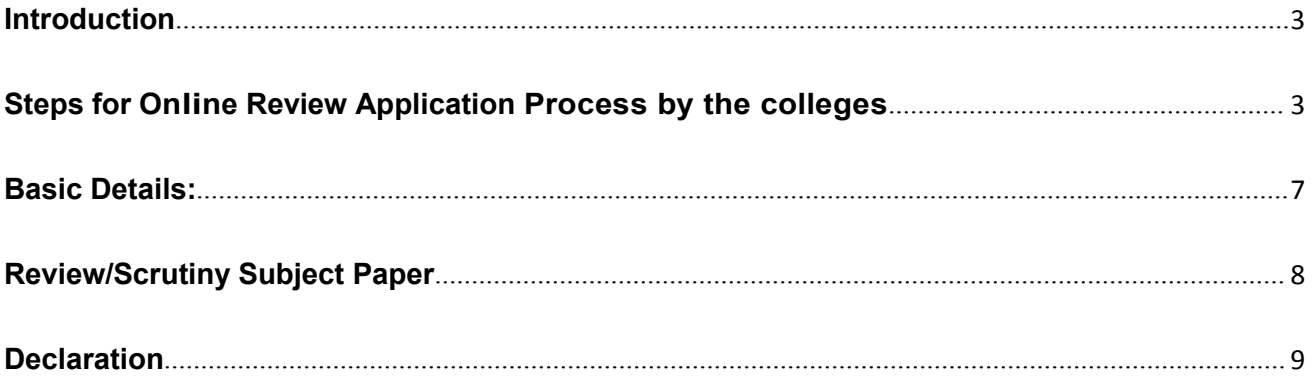

## <span id="page-2-0"></span>**Introduction**

In order to enable the colleges of The University of Burdwan to apply for Post Examination Result Publication Review/Scrutiny online, iON eForms solution has provided the required online tools. This manual will help the colleges to understand and apply for the Review/Scrutiny Application of The University of Burdwan for **B.A. / B.Com. / B.Sc.** Students.

## **Steps for Online Review Application Process by the colleges**

The online students' application process consists of the following steps:

**STEP- I:** Open the website of **The University of Burdwan** [\(http://www.buruniv.ac.in/](http://www.buruniv.ac.in/) )

- **STEP- II:** Click on the **Online Services** and then **B.A. / B.Com. / B.Sc. Student Post Examination Review/Scrutiny** application Link.
- **STEP-III:** The login form will be displayed. Input your college login id and password shared by the university and click on Login.

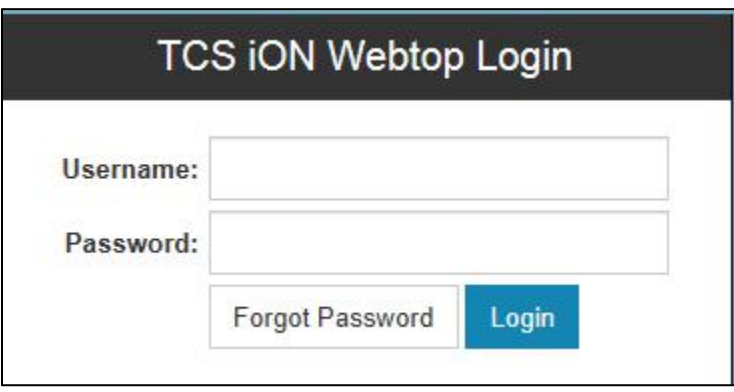

#### **Login Page**

**STEP-IV:** The application home page will be displayed. Click on the eForms button on the top of the home page highlighted below.

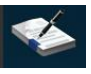

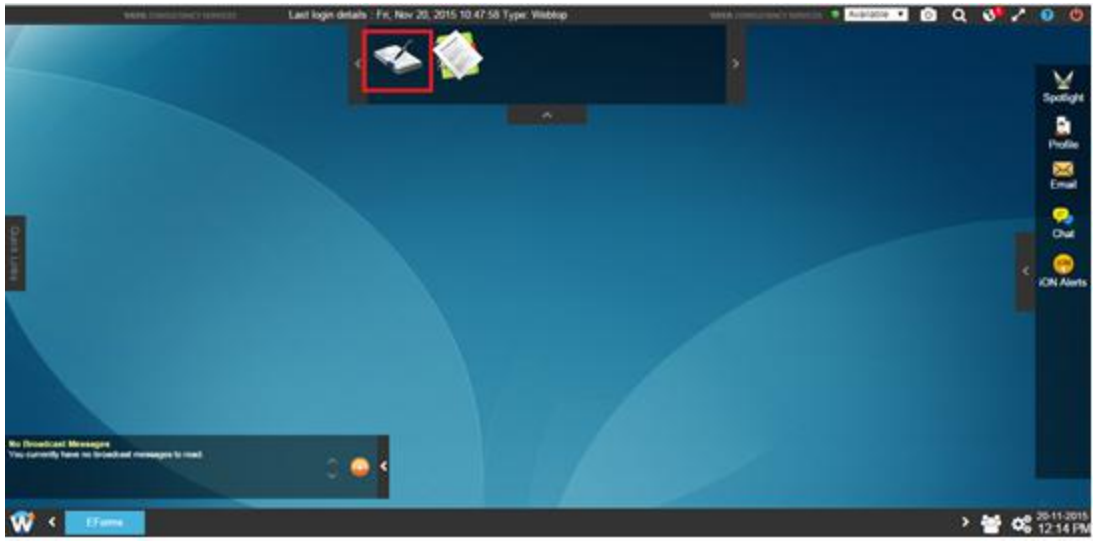

**eForms link on Home Page**

**If the e-Forms idea icon** is not visible after login then you need to click on **W** button on bottom left corner of the home page as shown below and then the e-Forms application will be available.

In order to make the EForms application displayed on the top panel always, **right click the EForms application** and then click on **Add to Quick Launcher** option.

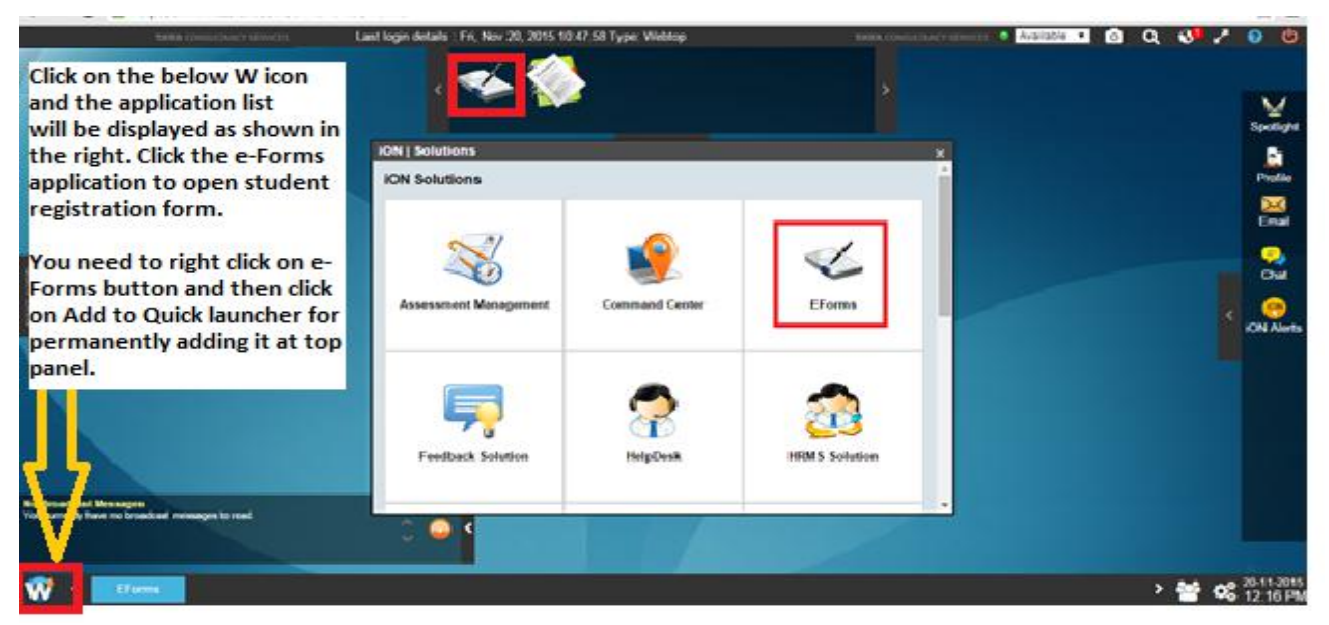

#### **Access eForms Application**

**STEP- V:** Click on **"Post Publication Review/Scrutiny Form"** to initiate the student application process.

#### The University of Burdwan – User Manual for the Review/Scrutiny of the students by the colleges

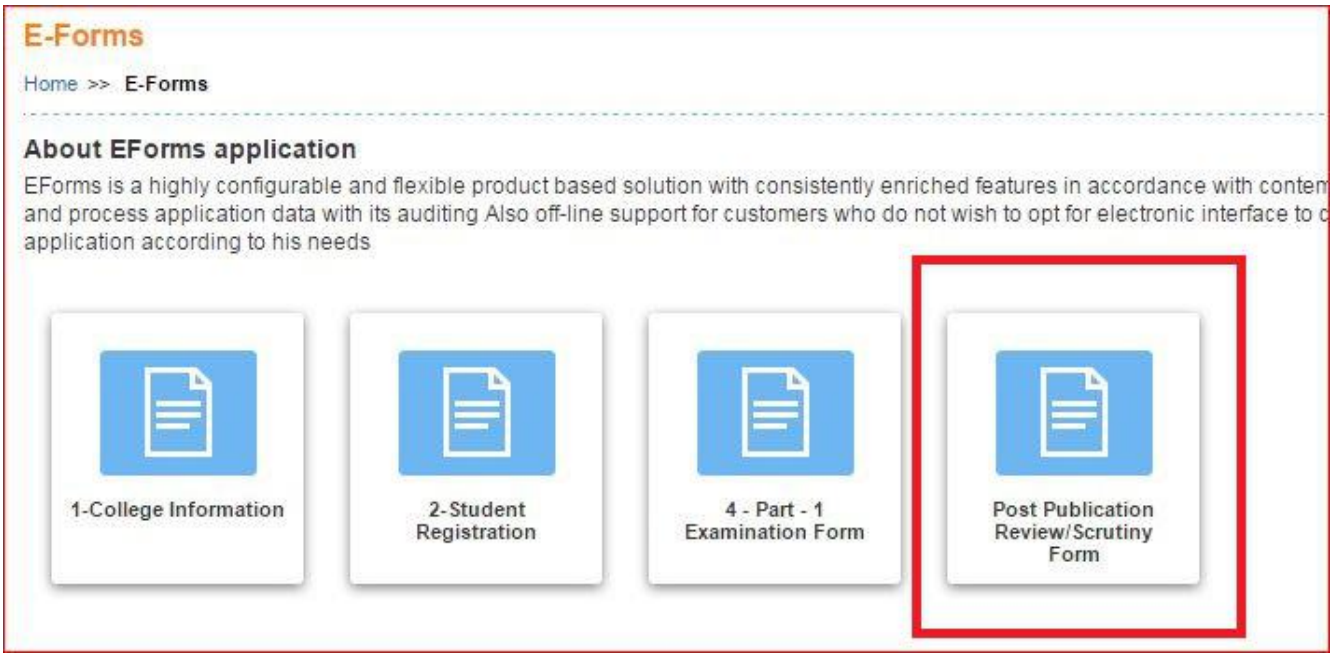

*Figure 1. Post Publication Review/Scrutiny Form*

Once **Post Publication Review/Scrutiny Form** is clicked, theform options will be displayed.

will be opened.

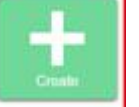

**STEP- VI:** Click on Create **button.** The Application form for the students

will be displayed as shown below along with the guidelines at the beginning:

#### The University of Burdwan – User Manual for the Review/Scrutiny of the students by the colleges

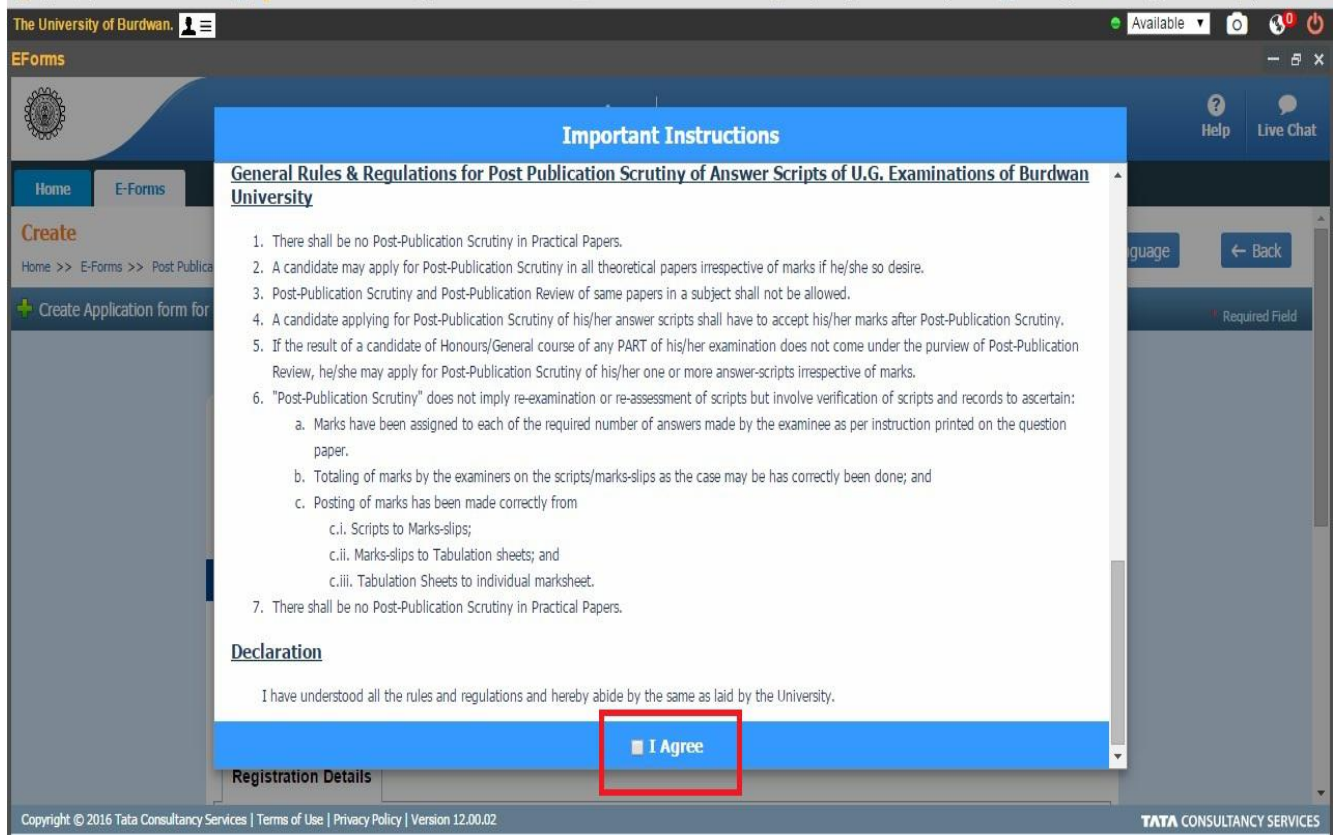

*Figure 2. Review/Scrutiny Guidelines*

Read the **General Rules & Regulations for Post Publication Review and Scrutiny** carefully. Click on "I Agree" to proceed further.

### <span id="page-6-0"></span>**Basic Details:**

There are four sections on the Application Form which requires to be filled:

- 1. Personal Details
- 2. Review/Scrutiny Subject Details
- 3. Fee Details
- 4. Declaration

The Application form will open and start filling details as described below.

After selecting the Part and Name of the Examination, the student's Roll No. will be available for selection from the drop down list, Click on the **View Details** button to see the details of the student. The Applicant can directly give the Roll No. and click the **View Details** to see the details.

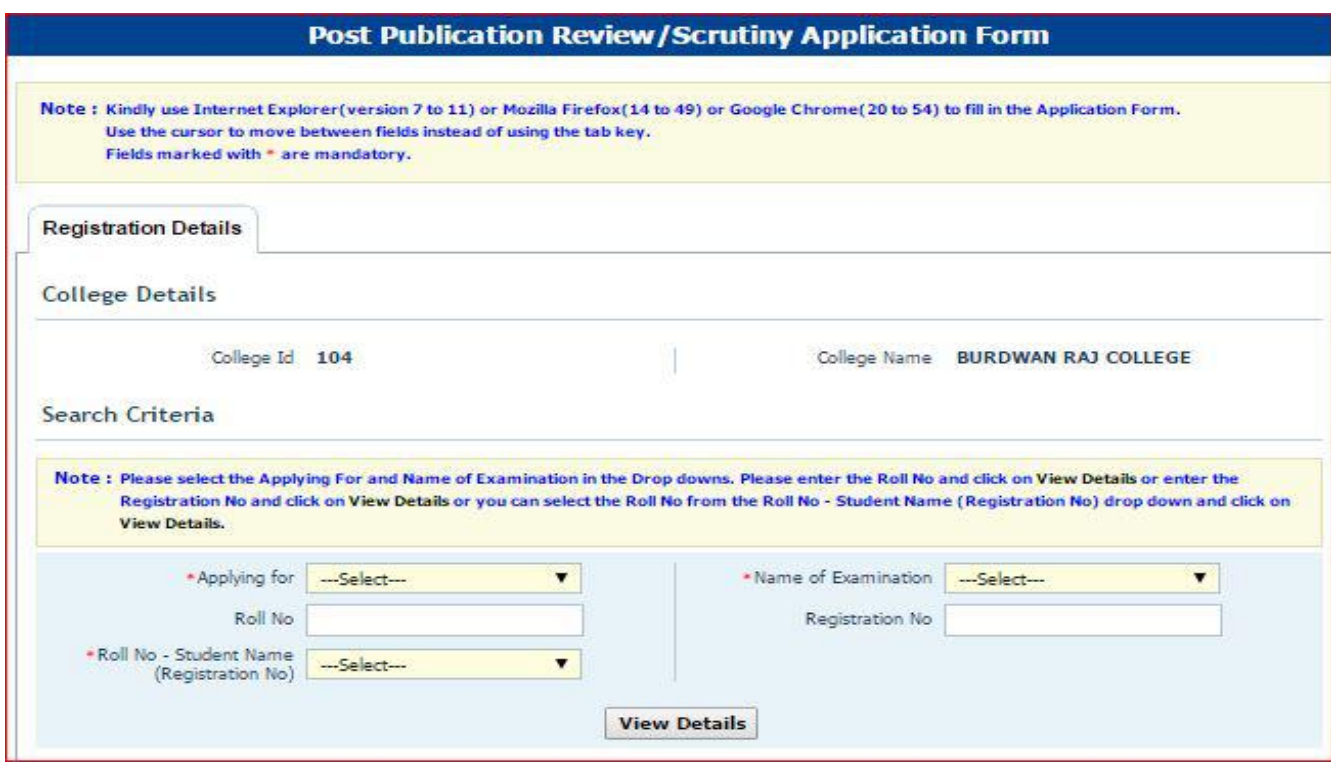

*Figure 3. Application Form*

### <span id="page-7-0"></span>**Review/Scrutiny Subject Paper**

Select the Papers for Review and Scrutiny as shown below:

NOTE: This symbol \* indicating the fields are mandatory. Hence, they must be filled.

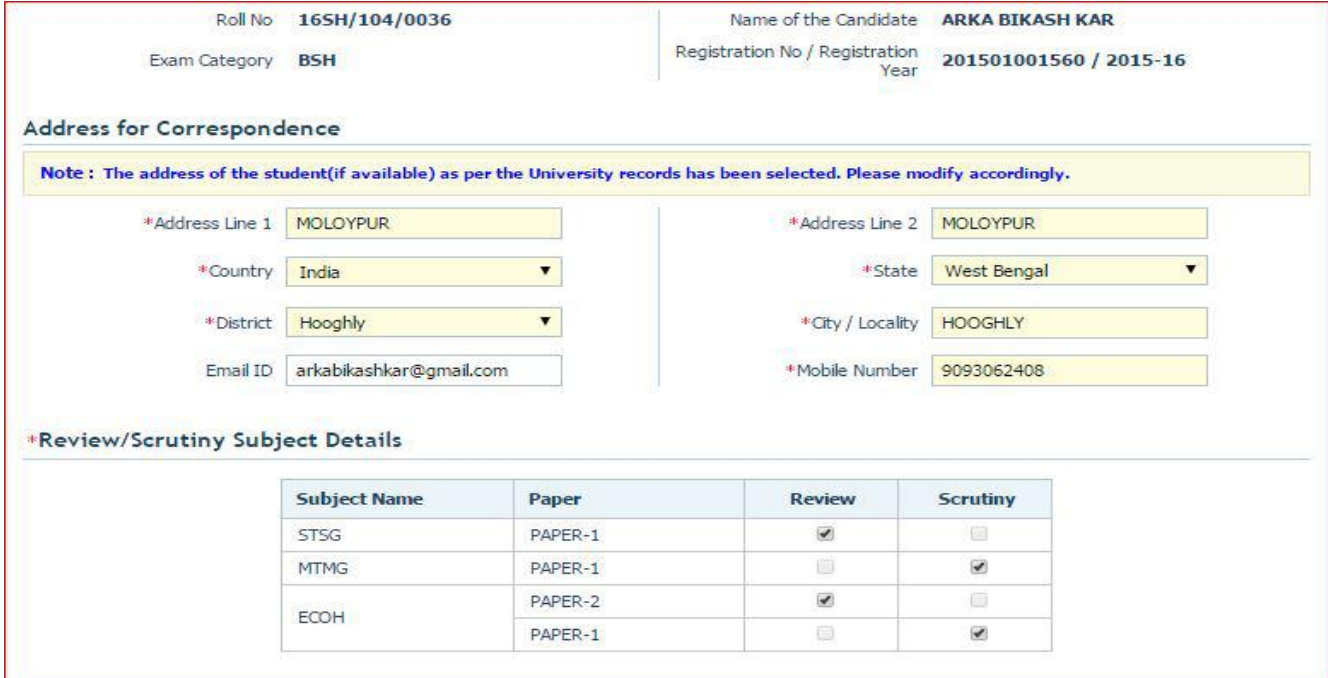

*Figure 4. Review/Scrutiny Paper Details*

**Review the student details and Review/Scrutiny papers.**

**Fill/update the address and the contact details as required***.* **Please provide the CORRECT UPDATED Mobile no. of the candidates as they will be receiving SMS for checking their Review/Scrutiny forms.**

#### <span id="page-8-0"></span>**Declaration**

Г

- 1. Read the declaration and upload the scanned signature of the Applicant after the Declaration by Student.
- 2. Upload the scanned signature of the Principal/TIC after the declaration of Principal/TIC.
- 3. Click on the checkbox for "I Agree".
- 4. Preview the Application form before Final submission.
- 5. Click Apply button. This will submit the application form for review of this student application for Review/Scrutiny.

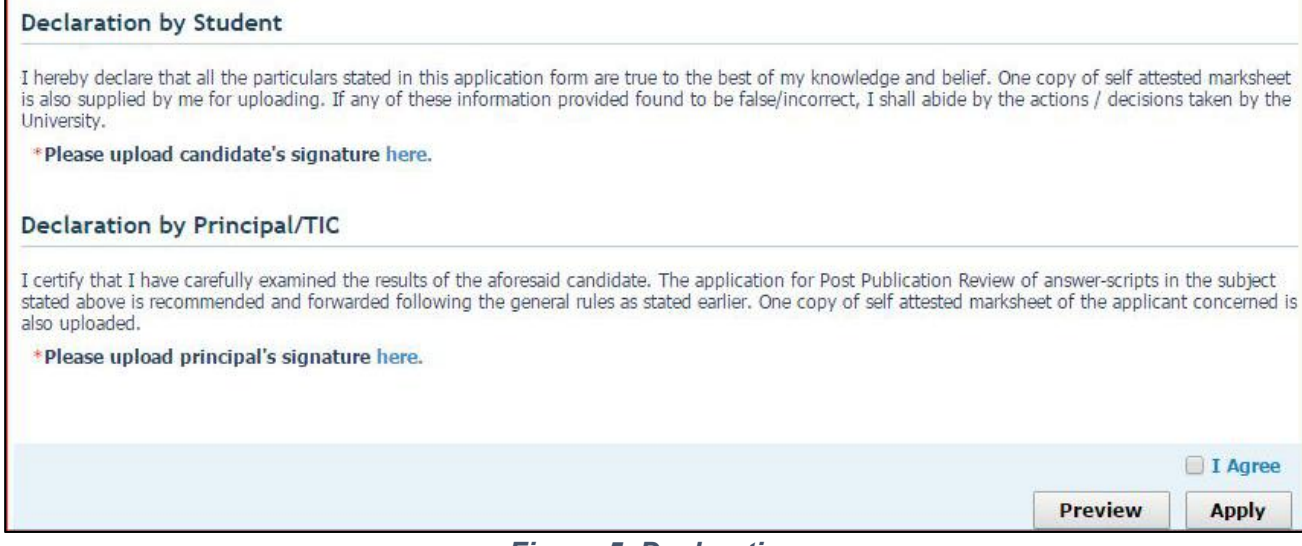

*Figure 5. Declaration*

Please provide the official stamp of College Seal and the Principal/TIC after submission of the

#### Application form as shown below:

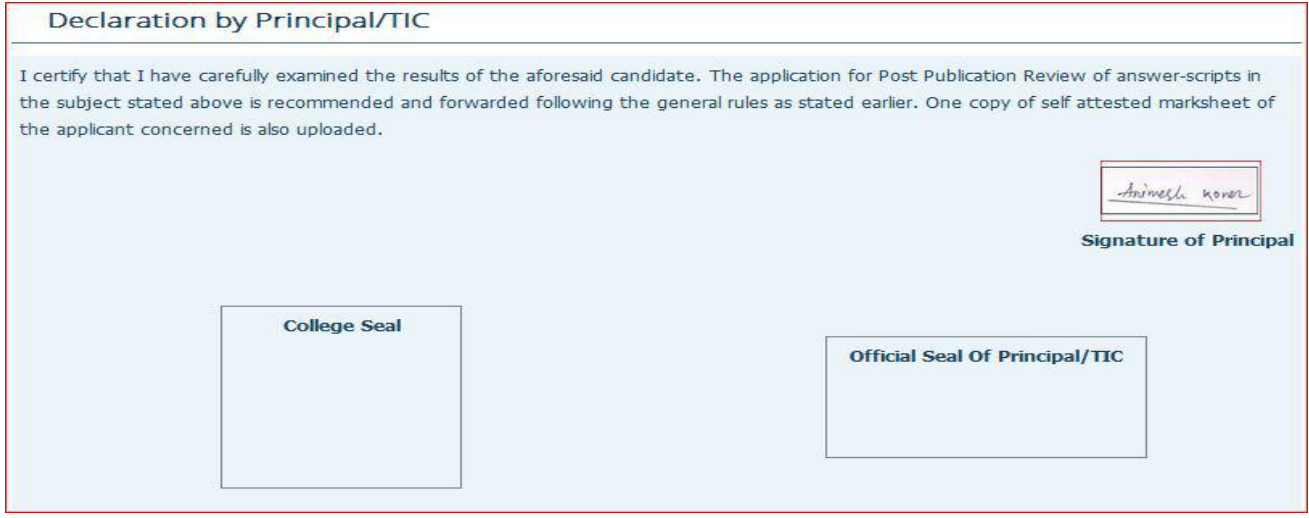

*Figure 6: Official College Seal & Principal/TIC seal*

#### **PLEASE NOTE: Form once submitted will NOT be available for further editing.**

**--------------------------------------------END OF USER MANUAL ---------------------------------------------------**